# Daten graphisch darstellen (1/1)

### **Aufgabe 1**

Öffne die Datei Temperatur Hameln 02-2023.xlsx<sup>1)</sup>.

- a) Erstelle ein XY-Diagramm, das die Tagestiefst- und die Tageshöchsttemperaturen für Hameln im Februar 2023 darstellt.
- b) Füge eine Überschrift und einen Achsentitel an der Y-Achse ein.

### Zusatzaufgaben

- c) Formatiere die Y-Achse so, dass die horizontale Achse sie bei –10 °C schneidet.
- d) Formatiere die X-Achse so, dass sie mit dem 1. Februar beginnt und mit dem 28. Februar endet. Beachte dabei, dass Microsoft Excel anstelle des Datums den so genannten DATWERT anzeigt. Das ist eine Funktion, die vom 1. Januar 1900 (DATWERT = 1) ausgehend fortlaufend die Tage zählt. Der 1. Februar 2023 hat den DATWERT 44958 und der 28. Februar den DATWERT 44985.

### **Aufgabe 2**

Öffne die Datei Flaechennutzung\_NI.xlsx 3), die Daten zur Nutzung von Flächen in Niedersachsen enthält.

- a) Erstelle ein Kreisdiagramm für die Flächennutzung in Niedersachsen.
- b) Füge eine Überschrift und eine Legende hinzu.

### **Aufgabe 3**

Öffne die Datei Wohnortgroesse.xlsx 2), die Daten zur Größe der Wohnorte von Kindern und Jugendlichen bis 18 Jahren in Niedersachsen enthält.

- a) Erstelle ein gestapeltes Balkendiagramm, in dem für jede Wohnortgröße die Anzahl der dort lebenden Jugendlichen in den Altersgruppen aufgetragen ist.
- b) Füge eine Überschrift und einen Achsentitel an der vertikalen Achse ein.

### **Aufgabe 4**

Öffne die Datei Altersstruktur CLP GS.xlsx<sup>2)</sup>, die Daten zur Altersstruktur der Bevölkerung der Landkreise Cloppenburg und Goslar enthält.

- a) Erstelle ein Balkendiagramm, das die Altersstruktur beider Landkreise enthält.
- b) Füge eine Überschrift und einen Achsentitel an der horizontalen Achse ein.

Datenquellen:

- <sup>2)</sup> https://www1.nls.niedersachsen.de/statistik/html/default.asp; 12411 Fortschreibung des Bevölkerungsstandes; Bevölkerung nach Altersgruppen (23) und Geschlecht (Gemeinde) (Stand Februar 2023)
- 3) Flächenerhebung nach Art der tatsächlichen Nutzung, https://www.statistik.niedersachsen.de/flaechenerhebung/ flachenerhebung-nach-art-der-tatsachlichen-nutzung-statistische-berichte-87671.html (Stand April 2023)

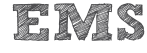

<sup>1)</sup> https://meteostat.net/de/place/de/hameln?s=D3675&t=2023-02-01/2023-02-28 (Stand April 2023)

### Sensoren und Aktoren ansteuern (1/2)

**Aufgabe 1**

**Hintergrund Figur**

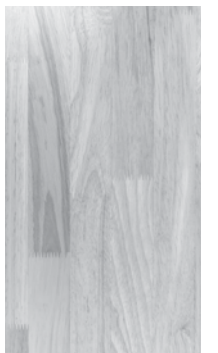

kugel.png

#### **Story**

Die Kugel erscheint bei Programmstart in der Mitte. Wenn das Smartphone geneigt wird, soll sich die Kugel wie beim Balancieren auf einem Brett in die jeweilige Richtung bewegen. Je stärker die Neigung, desto schneller soll sich die Kugel bewegen. Sie soll dabei am Rand holz.jpg abprallen.

**RS Kraws** 

- 
- a) Erstelle ein neues Projekt "Kugel" mit vertikaler Ausrichtung. Lade als Hintergrundbild die Datei holz.jpg.

Füge eine Figur namens "Kugel" hinzu und wähle das Bild kugel.png aus. Platziere die Figur visuell in der Mitte des Bildschirms.

- b) Öffne das Menü der Figur und korrigiere die Anfangsposition auf  $x = 0 / y = 0$ .
- c) Füge aus der Kategorie "Steuerung" den Baustein "Wiederhole fortlaufend" ein.

Schiebe ihn unter den Baustein, der die Anfangsposition setzt.

d) Füge aus der Kategorie "Bewegung" den Baustein "Setze Geschwindigkeit auf" ein. Schiebe ihn zwischen die Blöcke "Wiederhole fortlaufend" und "Ende der Schleife".

Ändere die Parameter für x und y im Formel-Editor. Wähle dort die Rubrik "Sensoren" und darin "Neigung x" für den x-Parameter bzw. "Neigung y" für den y-Parameter.

e) Füge aus der Kategorie "Bewegung" zwei weitere Bausteine ein: "Ändere x um" und "Ändere y um" und schiebe sie unter den Geschwindigkeits-Baustein.

Ändere die Parameter für x und y im Formel-Editor. Wähle dazu aus der Rubrik "Sensoren" wieder "Neigung x" und "Neigung y", setze in den beiden Formel aber jeweils ein Minus (–) davor.

f) Füge als letzten Baustein innerhalb der Schleife aus der Kategorie "Bewegung" den Baustein "Pralle vom Rand ab" ein.

## Sensoren und Aktoren ansteuern (2/2)

### **Aufgabe 2 Hintergrund Figur**

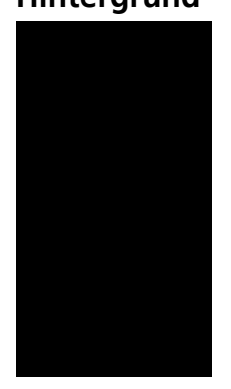

wirbel.png

### **Story**

Der Wirbel erscheint bei Programmstart in der Mitte.

Je nach verwendetem Sensorsignal dreht er sich umso schneller rechts herum, je

- lauter es in der Umgebung ist.
- weiter oben oder unten der Bildschirm schwarz.jpg ■ weiter oben o<br>.berührt wird
- a) Erstelle ein neues Projekt "Lärm" mit vertikaler Ausrichtung. Lade als Hintergrundbild die Datei schwarz.jpg.
- b) Füge eine Figur "Wirbel" hinzu und wähle das Bild wirbel.png aus. Lass die Figur automatisch in der Mitte des Bildschirms platzieren.
- c) Füge aus der Kategorie "Ereignisse" den Baustein "Wenn Szene startet" ein.
- d) Füge aus der Kategorie "Steuerung" den Baustein "Wiederhole fortlaufend" ein.
- e) Füge aus der Kategorie "Bewegung" den Baustein "Nach rechts drehen ... Grad/Sekunde" ein. Setze den Parameter auf "15 x Umgebungslautstärke".

Alternative zur Umgebungslautstärke: Setze den Parameter auf "Absoluter Wert(Bildschirm berührt y)".

EMS